# **INTERPRETER BOOKING SYSTEM**

# **Step by Step Instructions for Organisations**

### **1. Go to: <https://interpreting.deafsocietynsw.org.au/>** Click **Organisation Booking**

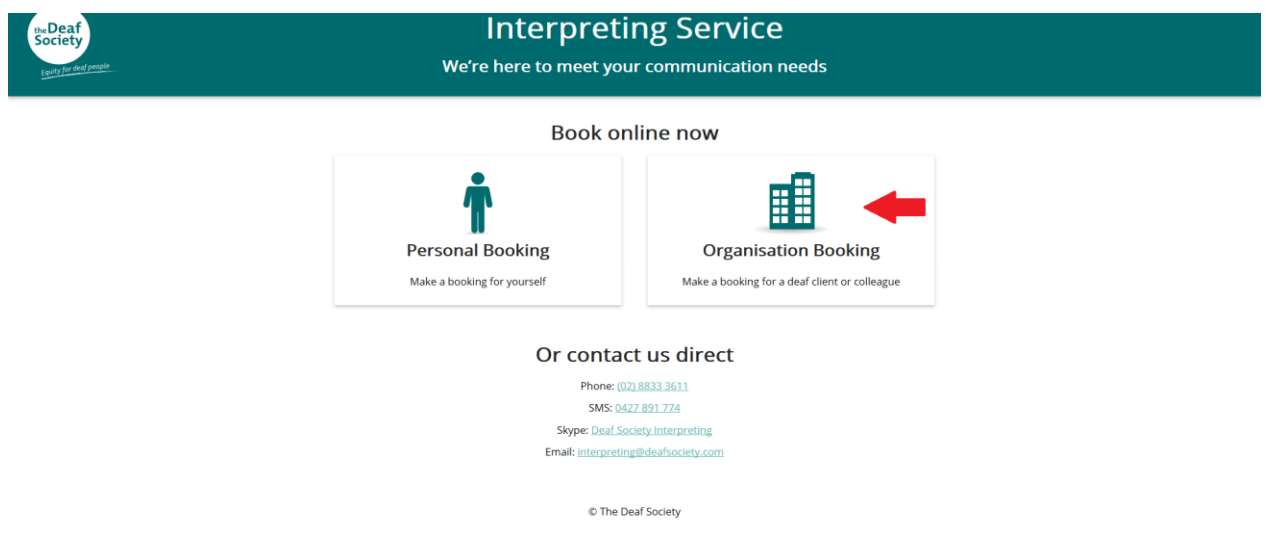

#### **2. Arrive at Login/Register page**

If you have previously registered, use your user name and password and click **Login**, then continue from **Step 5 – Terms and Conditions** below.

If you are an existing customer and have forgotten your password, please contact Deaf Society Interpreting to reset it for you.

If you are new to this service please click **Register** and follow **Step 3 – Registration Procedure** below.

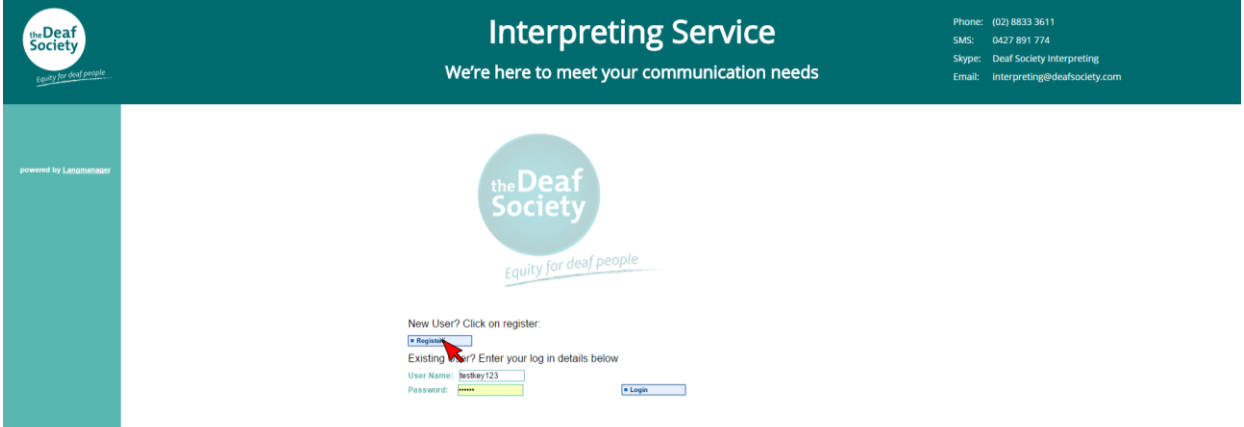

### **3. Registration Procedure**

Please complete the details in the screen shown below. Choose your own unique login (name) and password that you will remember.

An **Account Contact** is the person invoices should be sent to. The **Accounts Email** is where we will email the invoice. Please ensure these fields are correct.

## Click **Save**.

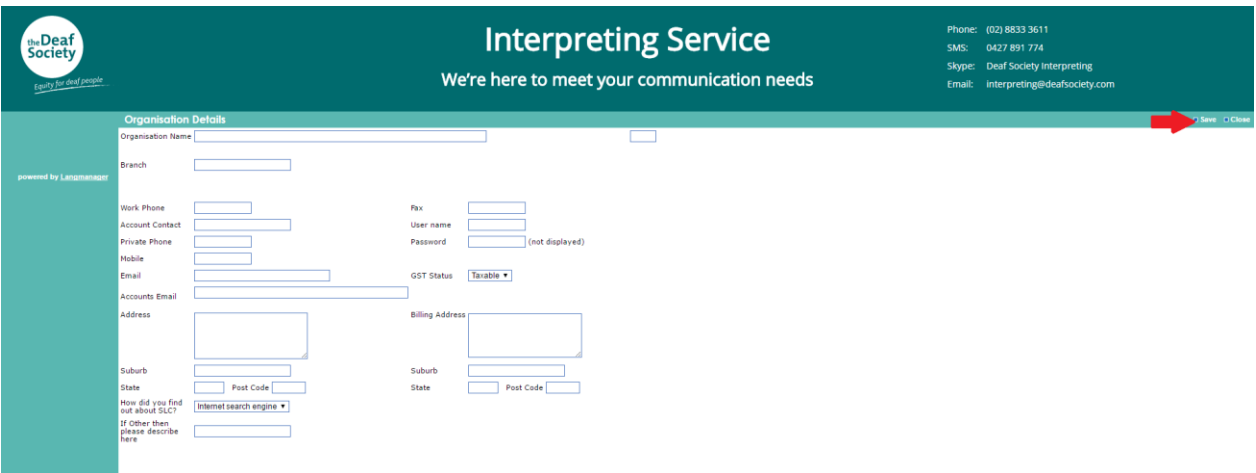

Now your registration is complete.

Click on the **Login** link to start using the system with your new user name and password.

### **4. Login**

Enter your username and password created in the previous step to log in.

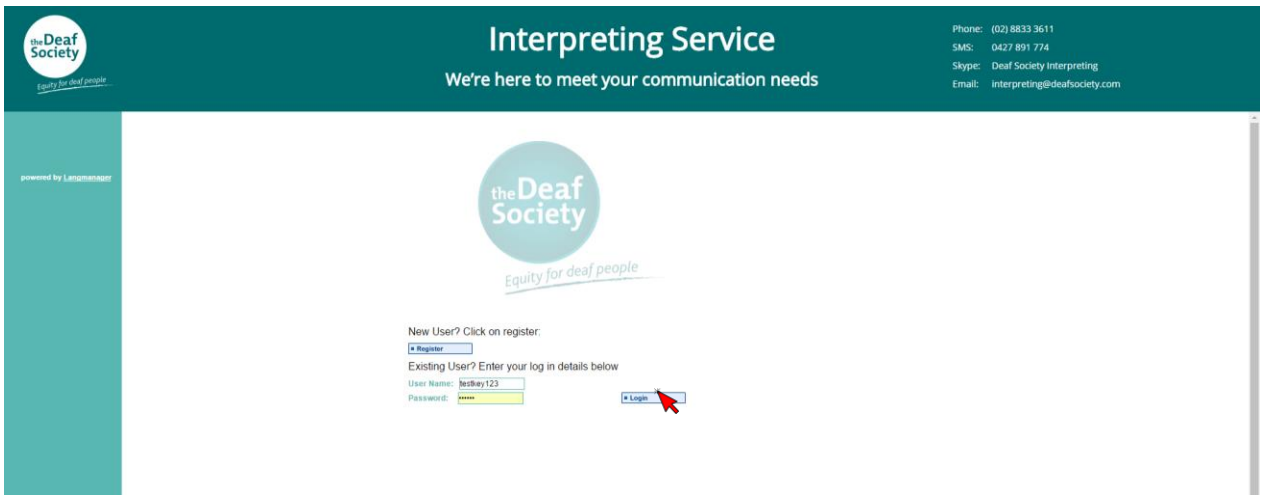

#### **5. New Request**

To make an interpreter booking request, click **New Request** on the far left of your screen.

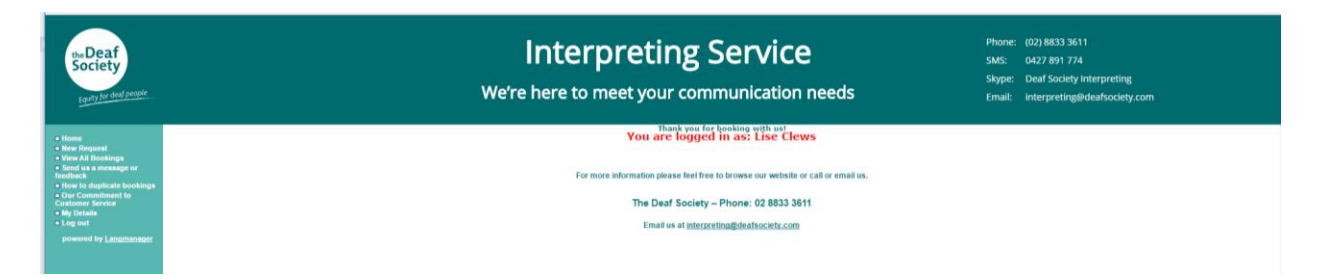

# **6. Terms and Conditions**

Before you can place a new booking, you need to agree to our Terms and Conditions. A new booking can only be placed once you verify that you have agreed to the terms and conditions. To proceed you must tick the acceptance box by clicking in it, and then click on **Submit**.

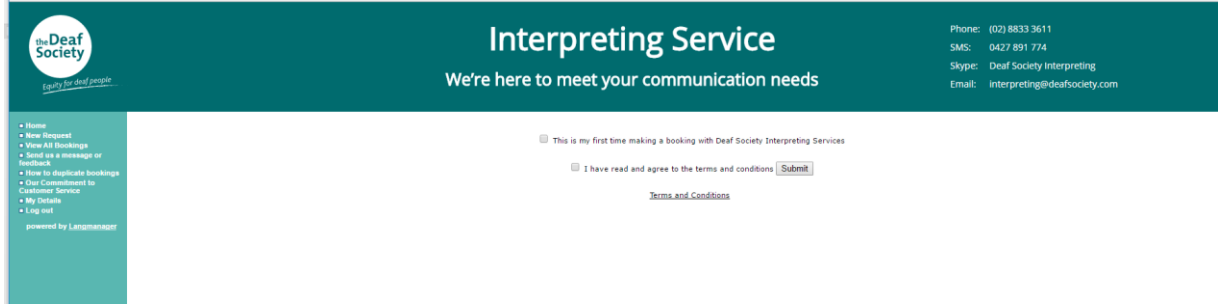

# **7. Details of the booking**

You can now enter your booking details.

- **Booking Requested By** and **Email address**. Ensure your email is in the top right hand side of the page to receive correspondence about the booking.
- **Your reference** is for any reference letters or numbers (e.g. a purchase order number) that you require. This field helps you identify what the booking relates to.
- **Assignment contact** and **Contact number** is the contact person's name and number on the day of the assignment so the interpreter knows who to ask for on arrival and for us to be able to contact the relevant person if something should come up on the day of the booking such as an interpreter arriving late.
- **Deaf person's name** is important to ensure we avoid conflicts of interest and provide the most suitable interpreter, but you do need their permission to enter their details. Their contact information is optional and should be entered if you wish them to receive correspondence about this booking. Please leave this blank if you do not wish for them to be contacted.
- **Venue information** and **Suburb** will be automatically filled in based on the contact information you registered with. Please double check this as your booking could be in a different location from where the booking is paid for. This booking screen is sent to the interpreter so they need to know where they are attending the booking.
- Once you put in the start and finish times the duration of the booking will automatically update.
- Please ensure you use the calendar to enter the date.
- **Information/Notes** is really important to help the interpreter prepare for an unfamiliar situation and ensure that we allocate the most appropriate interpreter. Please tell us who is attending, the purpose of the event and what the event is about and anything about the event like if it is being filmed that will help the interpreter to be prepared. If your organisation uses lots jargon, acronymns or specific terminology, please list them here.

Once you have entered all the details on this screen you can click **Submit** from the top right hand corner of the screen.

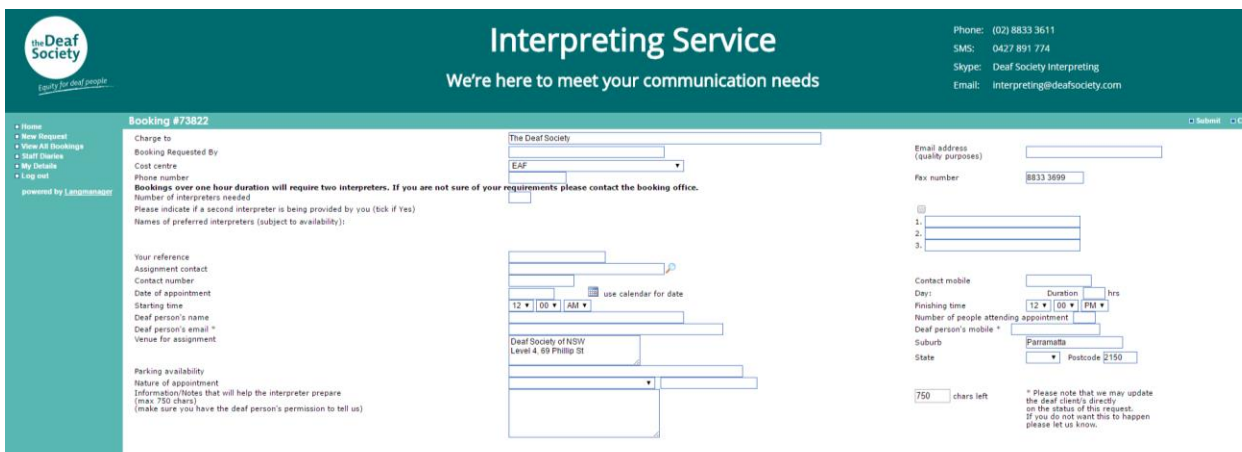

### **8. Booking request is sent**

The screen will confirm that your booking has been made and sent to our team to allocate an interpreter. You will also get email confirmation acknowledging that your booking has been made.

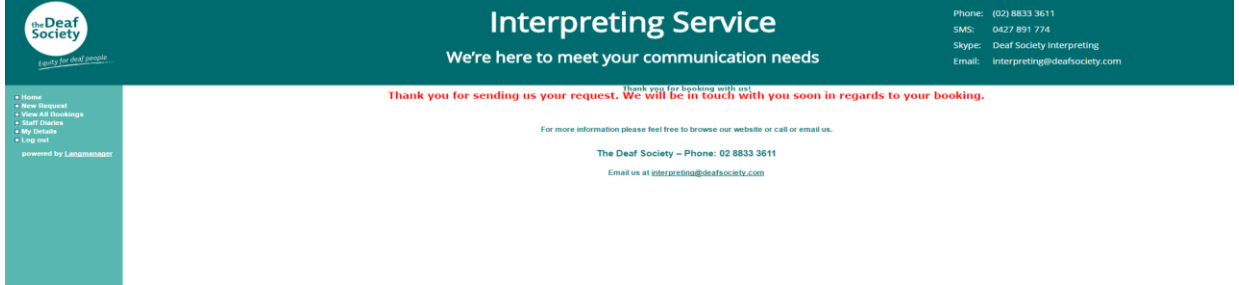

#### **9. View All Bookings**

If you want to check that your booking has been made click on **View All Bookings** on the far left of your screen. This screen list all bookings placed by your organisation. To view full details of a particular booking, click on the **Job Number**.

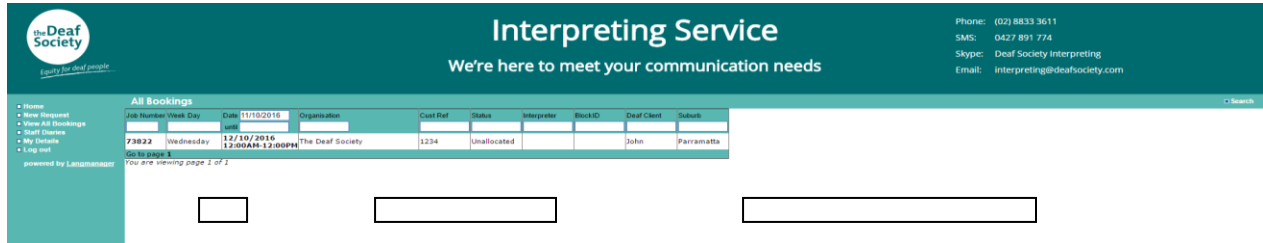

# **10. Log out**

When you have finished using the online interpreting booking system you can click on **Log out** on the far left of your screen.